## **Instructions to Access Shared Services Member Portal**

Step 1: Our IT Manager, Donnell Reed, Jr., sent an email from Microsoft Invitations. Once you locate the email, open it, and **accept the invitation**. This will give you access to applications in our organization, such as the Shared Services Member Portal.

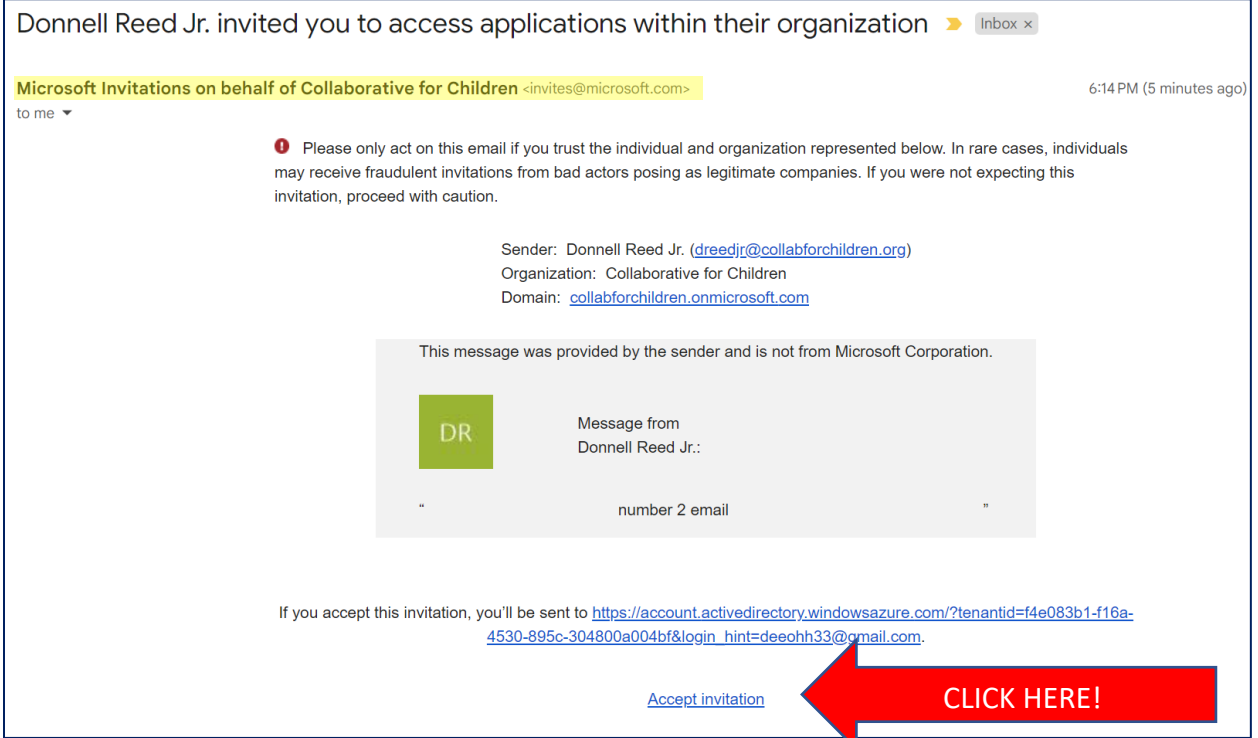

Steps 2 & 3: Once you accept the invitation, you will be asked to **sign in or create a Microsoft account** using the email address we sent the invite to. After you sign in, **accept** Collaborative for Children as a trusted organization.

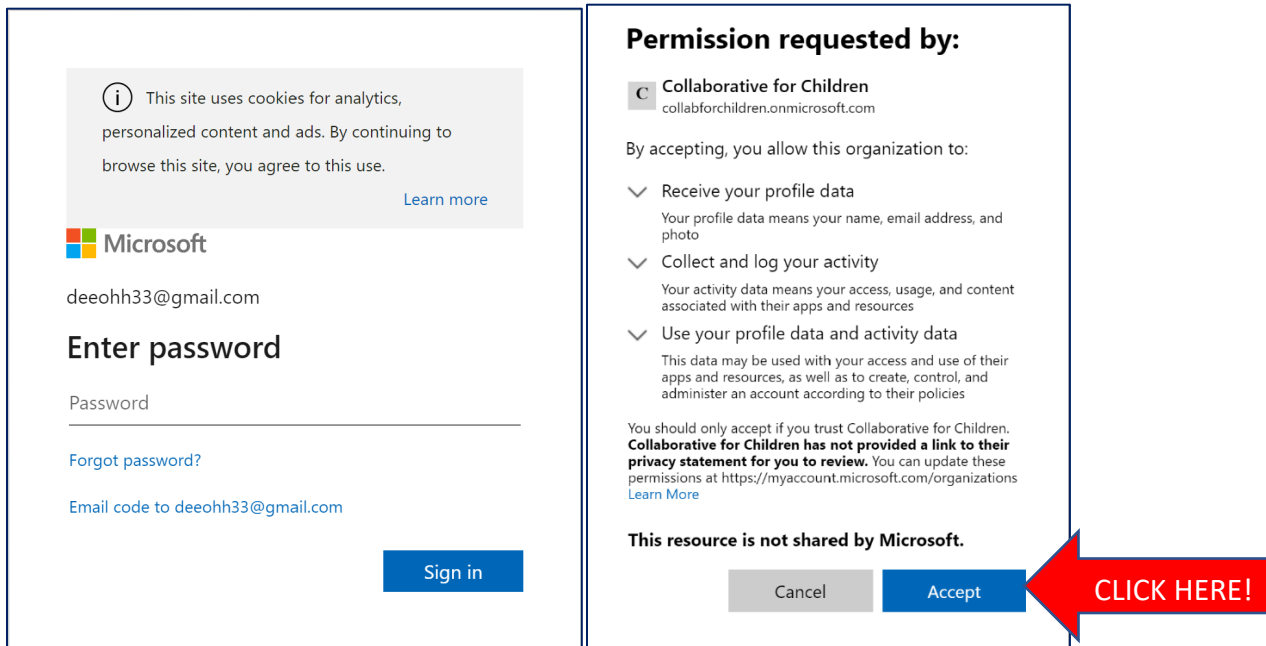

Step 4: Once you accept, it will take you to this site. This is just an empty dashboard, so **close this**  window! You now have access to applications in Collaborative for Children, but need to proceed to step 5 to access the member portal.

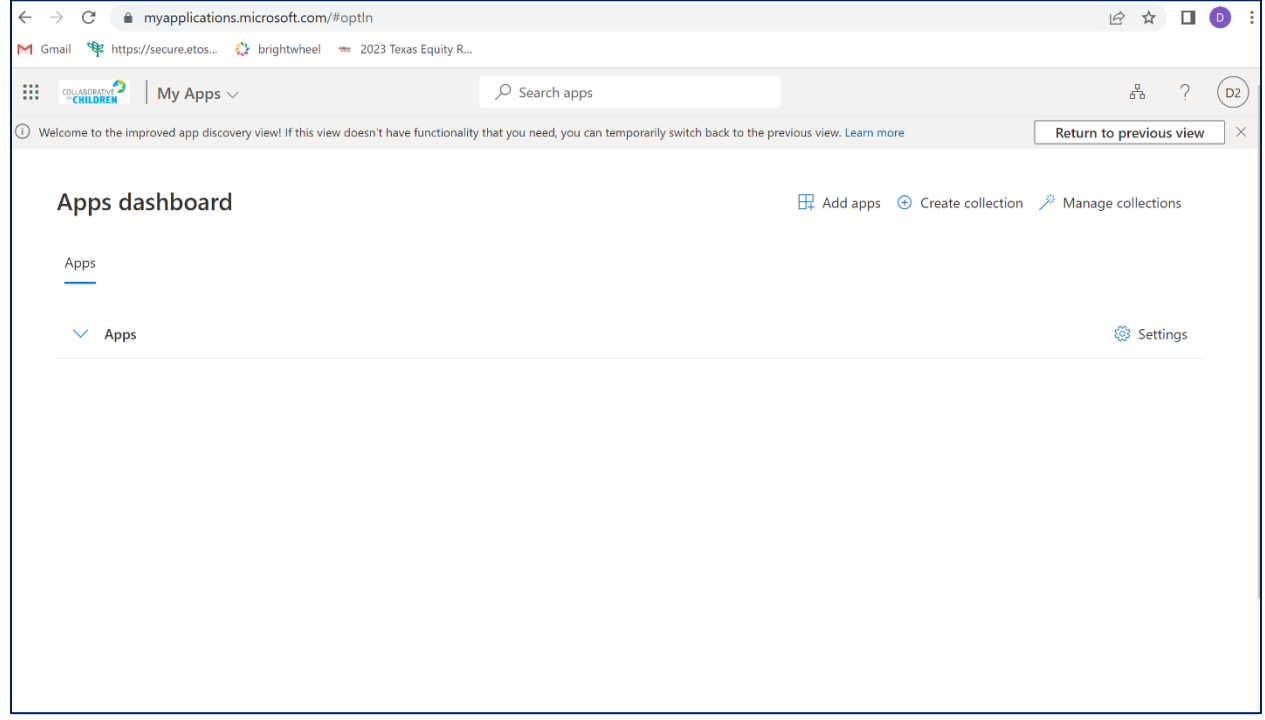

Step 5: You now have access to applications in Collaborative for Children. To access the Shared Services Member Portal, go t[o https://collabforchildren.sharepoint.com/sites/SharedServicesAlliance/](https://collabforchildren.sharepoint.com/sites/SharedServicesAlliance)

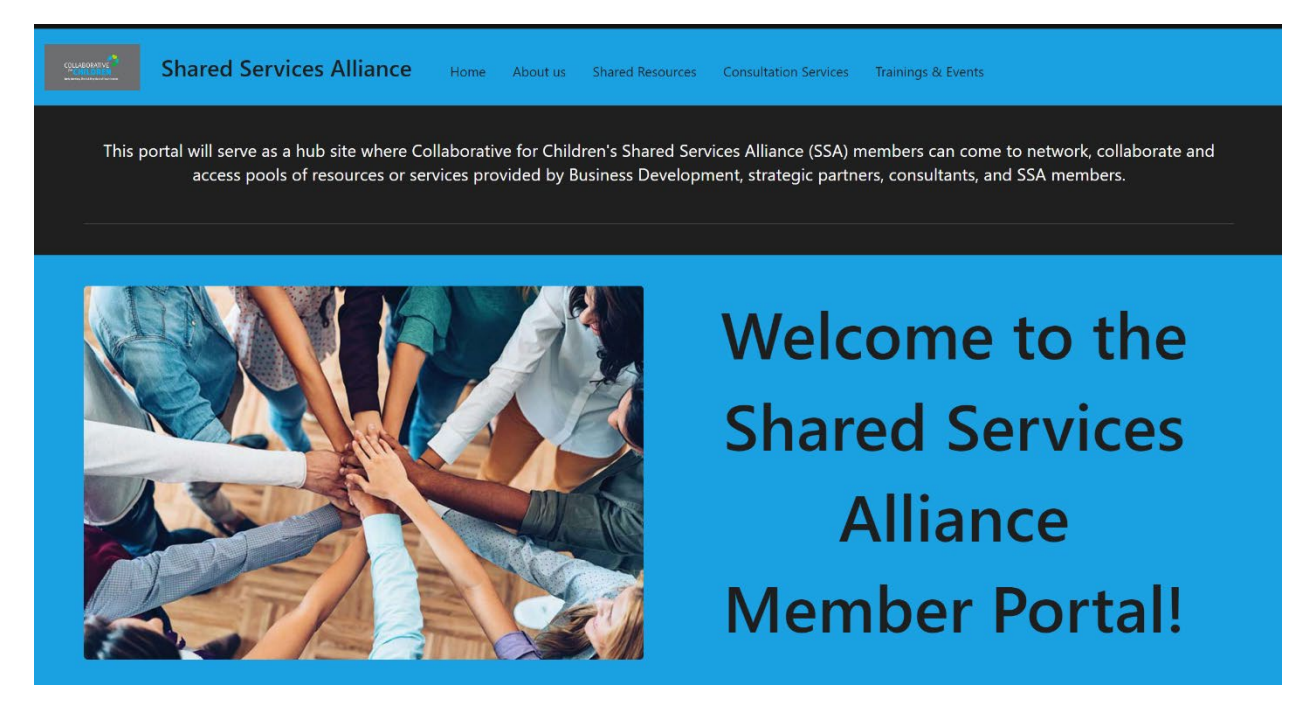